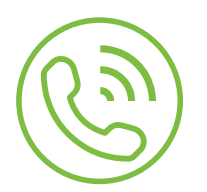

## Auto Attendant **Upload an Audio File**

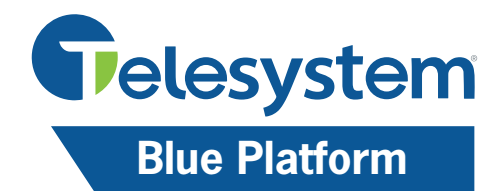

## How to Upload an Audio File to Telesystem Auto Attendant

1. From the Menu Summary, select the Menu you wish to upload the audio file to. 2. Click Select.

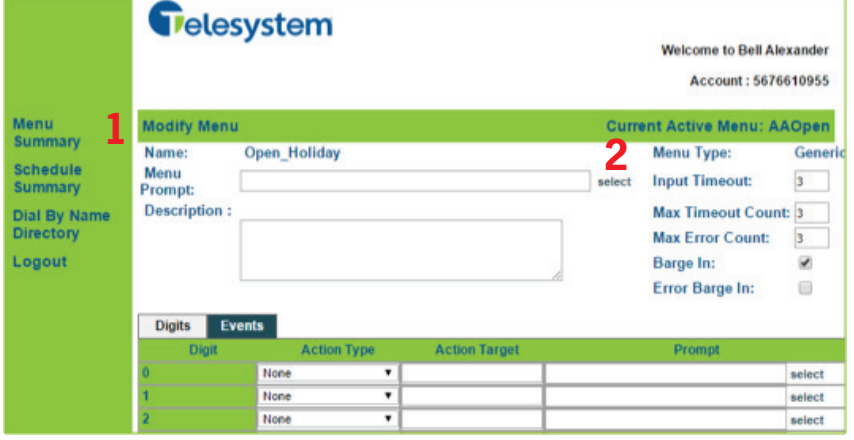

## 3. Click Choose File.

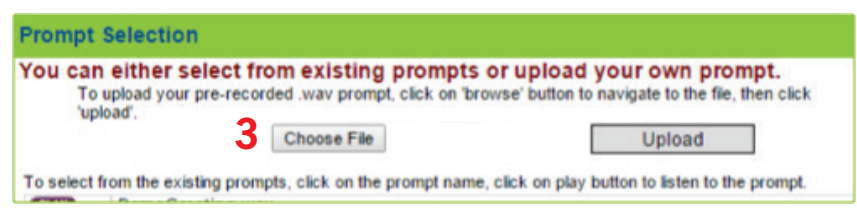

4. Select the .wav file you wish to upload. The file should contain no spaces in the file name. The file will then appear next to Choose File. The file cannot be renamed once uploaded.

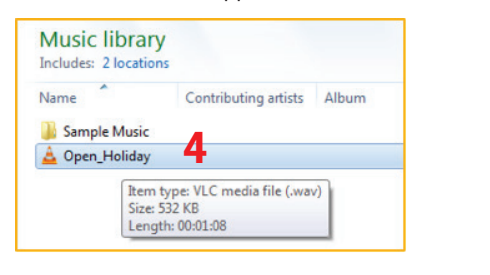

## 5. Click Upload.

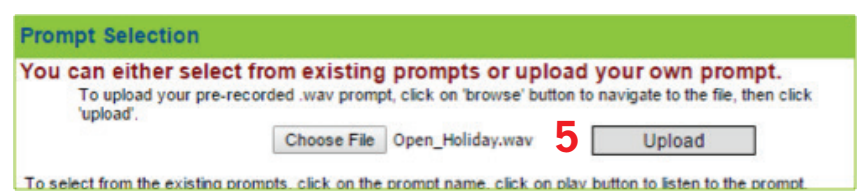

- 6. It may be helpful to include a Description of when to use this menu and what was stated on the audio file for future reference (in the Description box provided).
- 7. Make any necessary changes to the menu.

8. Click Save.

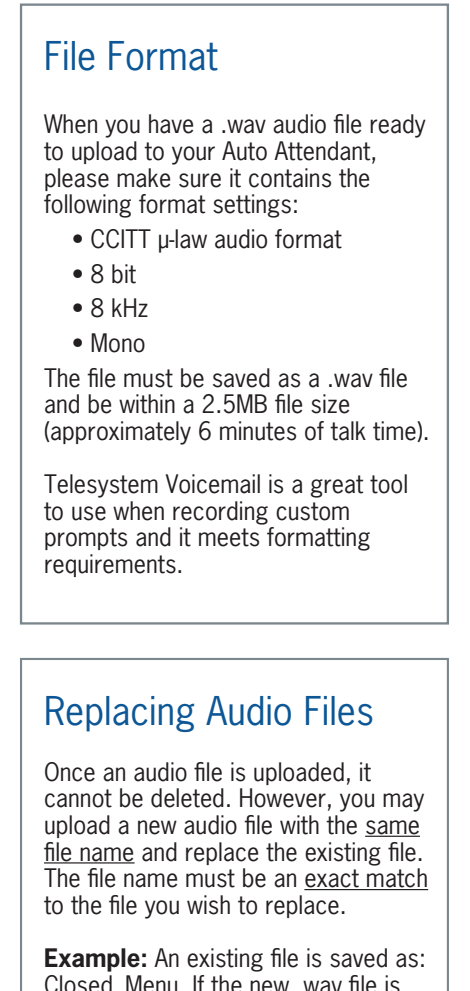

Closed\_Menu. If the new .wav file is saved as CLOSED\_Menu, the file will be saved as a separate file and it will not replace the old file. The file name is case sensitive and must be named prior to upload.